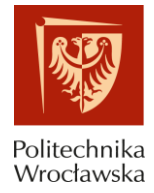

# **POWIĄZANIE KONTA PBN Z ORCID I POL-ON INSTRUKCJA**

## SPIS TREŚCI

- 1) Zakładanie konta w systemie Polskiej Bibliografii Naukowej (PBN)
- 2) Powiązanie konta PBN z kontem systemu ORCID
- 3) Połączenie identyfikatora POL-on z kontem PBN powiązanym z numerem ORCID

Do wykonania powyższych działań konieczne są:

- hasło i login systemu pocztowego PWr,
- hasło i login do konta ORCID,
- numer PESEL.

Prosimy o zachowanie danych do logowania w powyższych systemach.

\_\_\_\_\_\_\_\_\_\_\_\_\_\_\_\_\_\_\_\_\_\_\_\_\_\_\_\_\_\_\_\_\_\_\_\_\_\_\_\_\_\_\_\_\_\_\_\_\_\_\_\_\_\_\_\_\_\_\_\_\_\_\_\_\_\_

**Prezentacja przygotowana przez Dział Otwartej Nauki, Centrum Wiedzy i Informacji Naukowo-Technicznej Politechniki Wrocławskiej, bud. D-21, wejście C, II piętro, p. 233. E-mail: [dona@pwr.edu.pl](mailto:dona@pwr.edu.pl1)**

### **[1\)](mailto:dona@pwr.edu.pl1) ZAKŁADANIE KONTA W SYSTEMIE POLSKIEJ BIBLIOGRAFII NAUKOWEJ (PBN)**

- 1. Wejdź na stronę <https://pbn.nauka.gov.pl/auth/login>
- 2. Jeżeli nie posiadasz konta w PBN, wybierz opcję **Zarejestruj się** na dole strony.

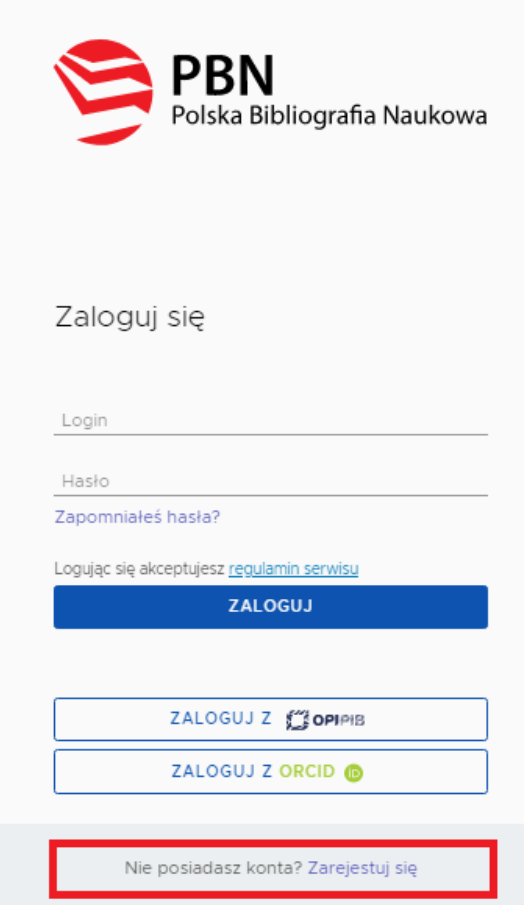

3. Zakładając konto podaj wymagane dane. W polu E-mail wpisz adres służbowy **@pwr.edu.pl**. Następnie kliknij przycisk **Zarejestruj**.

Hasło w PBN musi spełniać określone wymogi. Powinno zawierać:

- przynajmniej 10 znaków
- duże i małe litery,
- cyfry, spacje
- znaki specjalne.

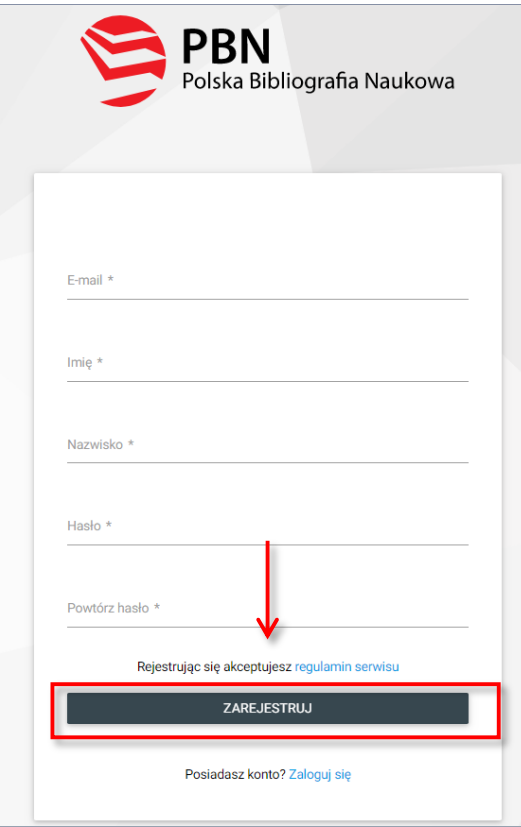

4. Na stronie pojawi się komunikat informujący o wysłaniu wiadomości z instrukcją aktywacji konta. Aby tego dokonać, zaloguj się do poczty służbowej, otwórz list "Aktywacja konta" wysłany z adres[u pbn@opi.org.pl](mailto:pbn@opi.org.pl) i kliknij w link "Przejdź do serwisu", który został przesłany w treści listu.

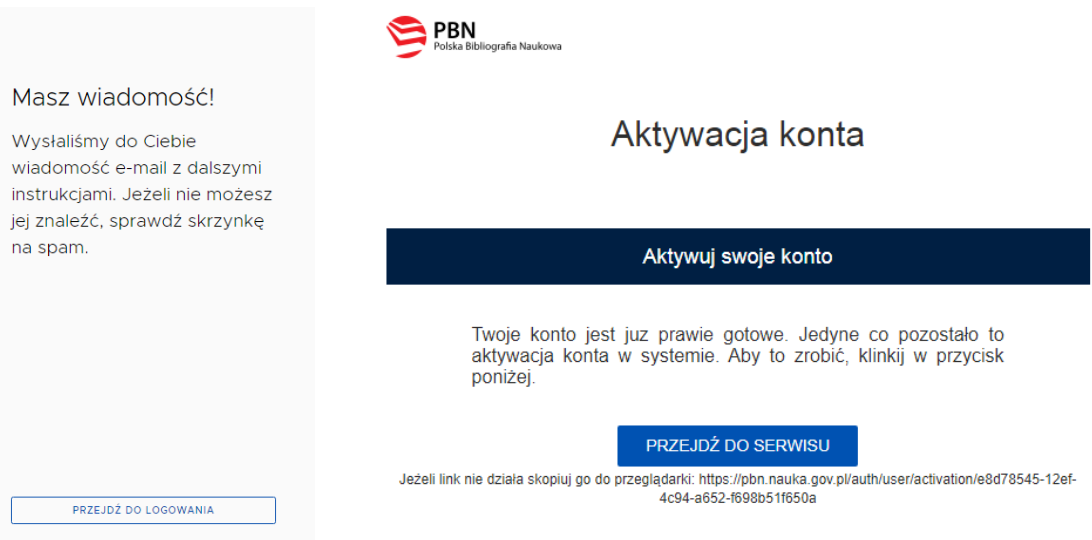

5. Jeżeli aktywacja konta przebiegła pomyślnie, w przeglądarce pokaże się komunikat:

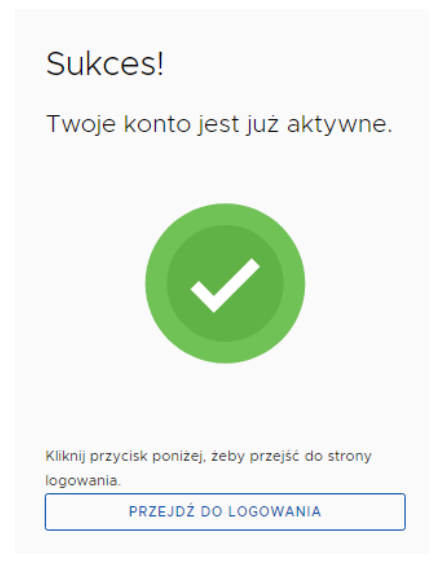

6. Następnie należy zalogować się do konta PBN na stronie:

<https://pbn.nauka.gov.pl/auth/login>, wpisać login (podany wcześniej adres e-mail), hasło i jeszcze raz kliknąć w **Zaloguj**.

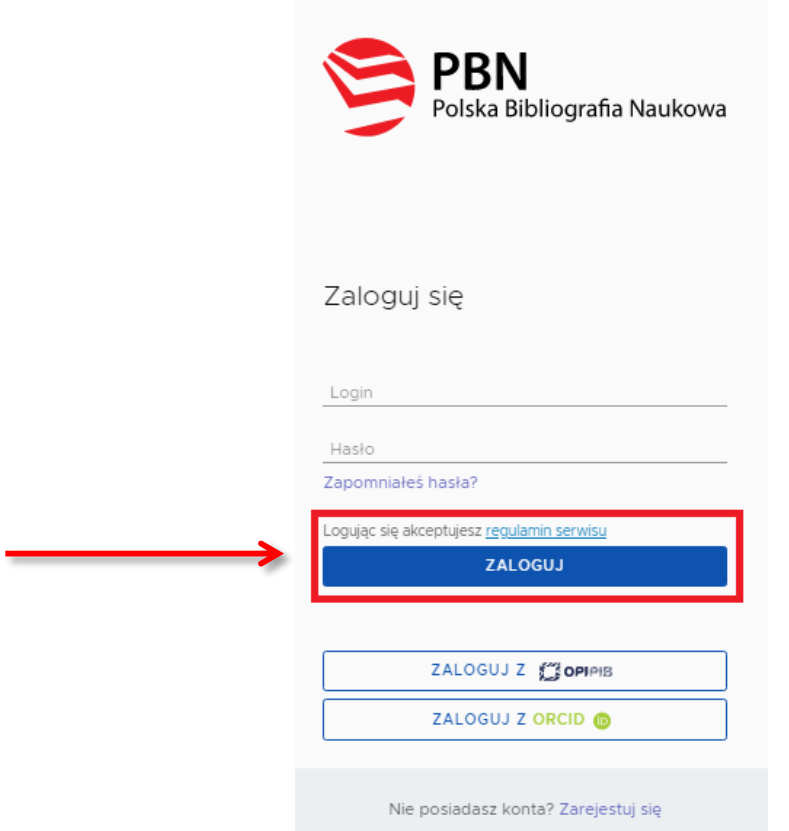

Konto w PBN zostało pomyślnie założone.

Przy pierwszym logowaniu możemy otrzymać komunikat, o możliwości założenia numeru ORCID:

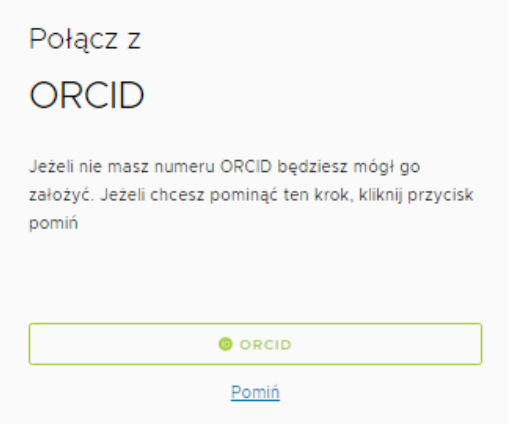

oraz połączenia swojego konta PBN z POL-on, poprzez wpisanie numeru PESEL / serii i numeru dokumentu.

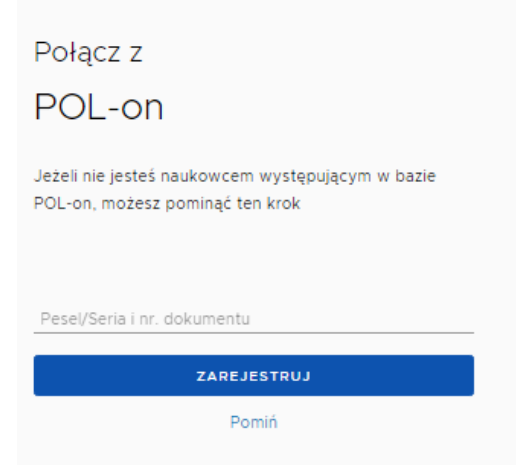

Jeśli w tym momencie klikniemy "Pomiń", możemy wykonać oba kroki później. W przypadku braku ww. komunikatów, należy postępować dalej zgodnie z Instrukcją.

#### **2) POWIĄZANIE KONTA PBN Z KONTEM SYSTEMU ORCID**

UWAGA: Proces będzie możliwy do wykonania, jeżeli w przeglądarce internetowej nie będzie blokady wyskakujących okienek. Zgodnie z informacją uzyskaną z Helpdesk OPI nie są wspierane przeglądarki Microsoft. **ZALECANE SĄ PRZEGLĄDARKI FIREFOX oraz CHROME.**

- 1. Wejdź na <https://pbn.nauka.gov.pl/auth/login> i zaloguj się.
- 2. W profilu autora na dole ekranu należy wybrać przycisk STWÓRZ LUB PODŁĄCZ SWÓJ ORCID ID.

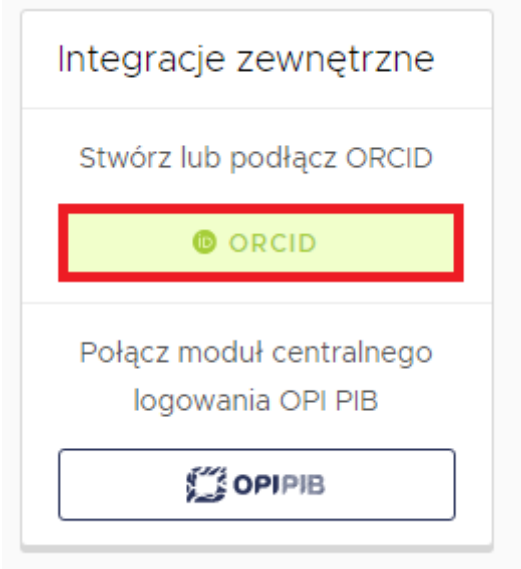

- 3. Po kliknięciu w link otworzy się strona ORCID.org.
	- a) Jeżeli nie posiadasz jeszcze identyfikatora, przejdź procedurę zakładania konta (instrukcja znajduje się [tutaj\)](http://biblioteka.pwr.edu.pl/uslugi/dorobek-naukowy/orcid).
	- b) Jeżeli posiadasz już identyfikator ORCID, zaloguj się (**Sign into ORCID**).
	- c) Uwaga! Autorzy, którzy w ustawieniach widoczności ORCID wybrali opcję "only me", powinni ją zmienić na "Everyone". W przypadku opcji "only me" PBN nie będzie mógł **pobierać i wysyłać danych do ORCID.**

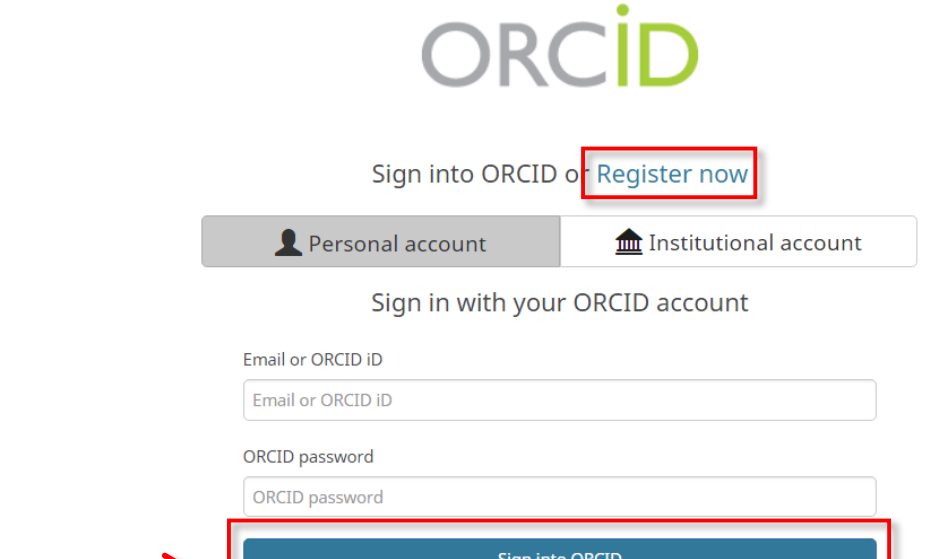

Forgotten your password? Reset it here

Sign in with a social media account  $\bullet$ 

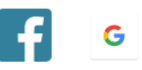

Po zarejestrowaniu konta w ORCID kliknij przycisk **Authorize**.

ORCID

https://orcid.org/0000-0002-9595-6835

(Not You)

# **National Information Processing Institute O**

has asked for the following access to your ORCID Record

 $\bullet$   $\in$ 

Add/update your research activities (works, affiliations, etc) Read your information with visibility set to Trusted Parties  $\int_0^1$ 

This application will not be able to see your ORCID password or any other information in your ORCID record with visibility set to Only me. You can manage permission granted to this and other Trusted Organizations in your account settings.

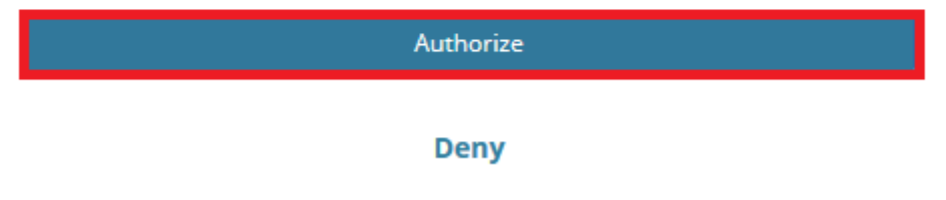

4. Strona automatycznie powróci do konta PBN, a w polu ORCID będzie już widoczny połączony identyfikator.

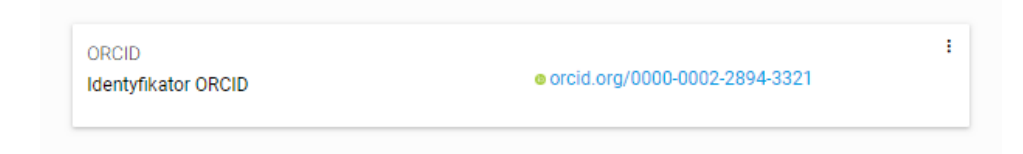

# **3) POŁĄCZENIE IDENTYFIKATORA POL-ON Z KONTEM PBN POWIĄZANYM Z NUMEREM ORCID**

- 1. Zaloguj się do swojego konta PBN na stronie [https://pbn.nauka.gov.pl/auth/login.](https://pbn.nauka.gov.pl/auth/login)
- **2.** Kliknij opcję **Podłącz lub utwórz Profil Naukowca + POL-on.** Otworzy się okno, w którym należy podać numer PESEL. W przypadku cudzoziemców nie posiadających nr PESEL, należy podać numer dokumentu tożsamości poprzedzony dwuliterowym kodem kraju bez spacji. Następnie należy kliknąć **Podłącz.**

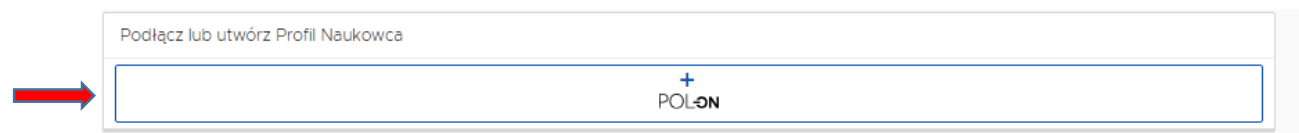

3. Można skontrolować poprawność połączenia kont w bazie PBN. Aby to zrobić należy zalogować się na swój profil na stronie [https://pbn.nauka.gov.pl/auth/login,](https://pbn.nauka.gov.pl/auth/login) kliknąć na kafelki w lewym górnym rogu i wybrać **Repozytorium**. Następnie należy wybrać opcję **Wyszukaj** w lewym górnym rogu i wpisać swoje nazwisko.

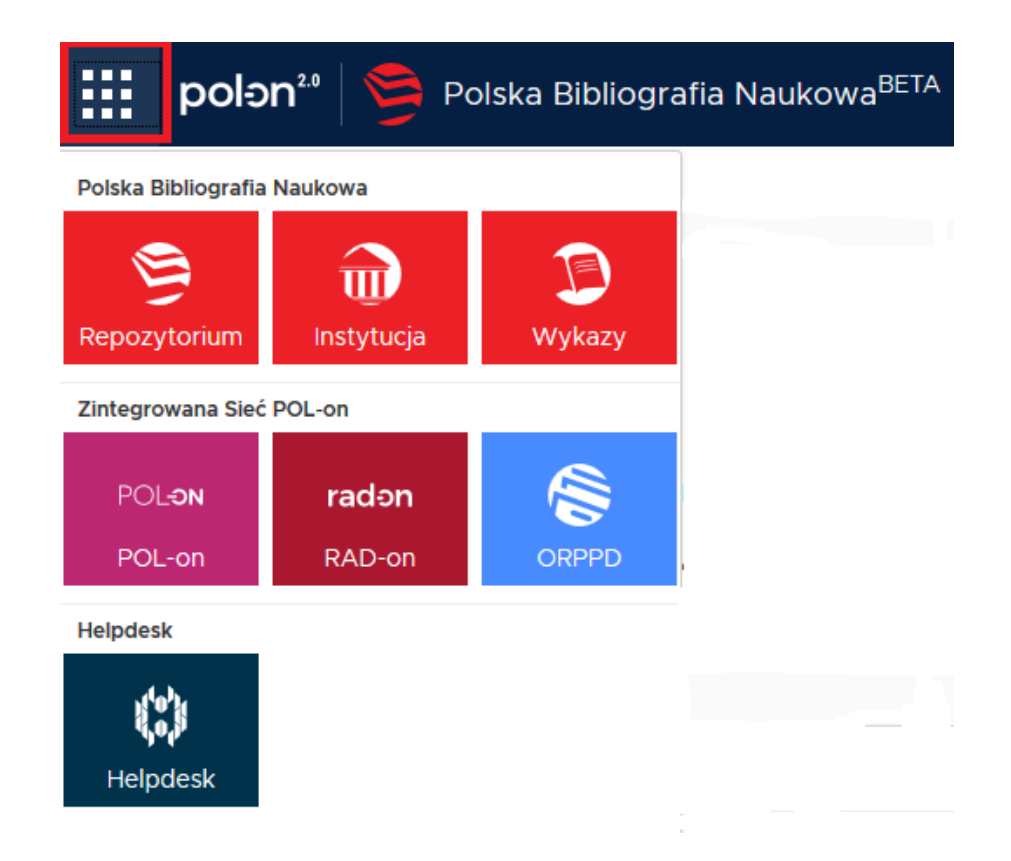

Jeżeli nasze konto zostało połączone poprawnie, to na wyszukanej liście autorów, przy naszym nazwisku powinien znajdować się numer ORCID.

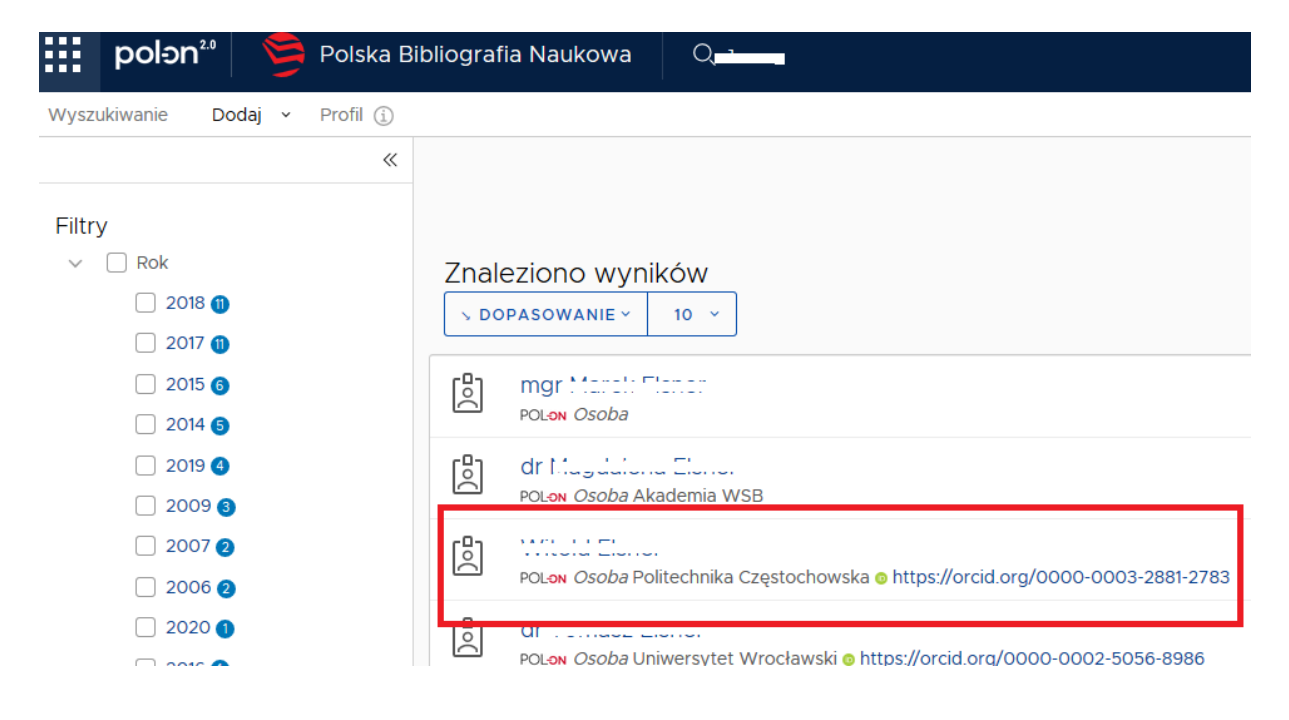